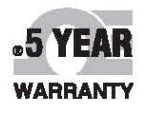

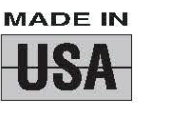

 $\epsilon$ 

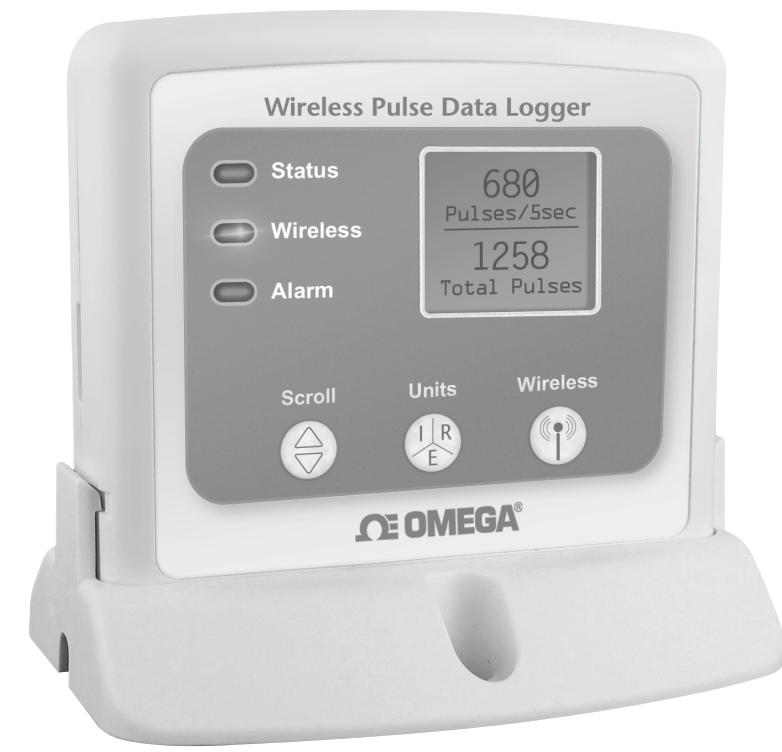

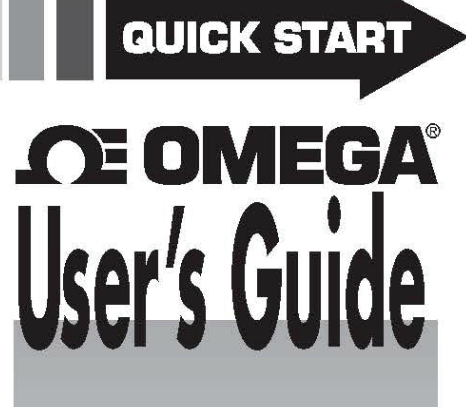

# **Shop online at** omega.com<sup>®</sup>

e-mail: info@omega.com For latest product manuals: omegamanual.info

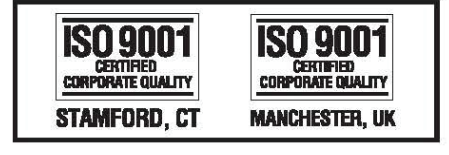

# **OM-CP-RFPULSE2000A Wireless Pulse Data Logger**

# **Product Overview**

The OM-CP-RFPULSE2000A is a wireless data logger that records pulse output signals from various sensors such as flow meters and anemometers. When started, the data logger samples at 100Hz and at the user specified reading rate.

The OM-CP-RFPULSE2000A features a display screen which provides instant access to the current reading, minimum, maximum and average statistics. Through the software the device can be programmed to convert the pulse output into a different unit of measure such as gallons per minute or miles per hour. This information is available on the LCD screen of the data logger as well as in the software.

The OM-CP-RFPULSE2000A is unique in that it not only calculates pulse count, but it also calculates pulse rate. Engineering units can be programmed into the device as a rate, which allows the device to calculate the measurement unit in rates per second, minute, hour or per day. This provides more useful statistics to the user when data logging over long periods of time.

#### **Selection Buttons**

The logger is designed with 3 direct selection buttons: Scroll, Units and Wireless.

- **Scroll:** Allows user to scroll through information displayed on the LCD Screen.
- **Units:** Allows user to change displayed units of measure to pulses per sec/min/hour/day/ total number of pulses.
- **Wireless:** Push and hold this button for 5 seconds to activate or deactivate wireless communication.

#### **LED Indicators**

- **Status:** Green LED blinks every 5 seconds to indicate unit is logging.
- **Wireless:** Blue LED blinks every 15 seconds to indicate unit is operating in wireless mode.
- **Alarm:** Red LED blinks every 1 second to indicate an alarm condition.

#### **Connecting Information**

#### **Port Information**

The OM-CP-RFPULSE2000A data logger terminal ports are located on the bottom of the device, one positive and one negative. OM-CP-RFPULSE2000A provides an internal pull up 2.88V@ 250uA.

*Note about polarity: If the input signal has an external power supply, (I.E. a 9V Logic) connect the (+) to the 9V and the (-) to the ground connection. Maximum input Voltage is 30V. If the internal pull-up is sufficient, connect the (+) to the internal positive and the (-) to the ground. If a connection to a switch is desired, either port can be used.*

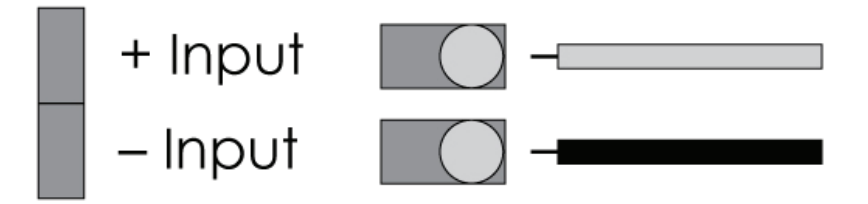

# **Quick Start Steps**

#### **Product Operation (Wireless)**

- Install the Omega Software and USB Drivers onto a Windows PC. **1.**
- The OM-CP-RFC1000-EXT interface device comes with a USB cable. Plug one end of the cable into an available USB port on the PC and plug the opposite end of the cable into the communication port on the OM-CP-RFC1000-EXT. **2.**
- Push and hold the wireless button on the OM-CP-RFPULSE2000A for 5 seconds to activate wireless communication. The display will confirm "Wireless: ON" and the blue LED will blink every 15 seconds. **3.**
- Launch the Omega Software. All active Omega Data Loggers that are within range will automatically appear in the connected devices window. Each data logger in the list can be identified by serial number (*printed on the exterior of the logger*). **4.**
- To claim a device, select the desired data logger in the list and click the Claim icon. **5.**
- Select the start method, reading rate and any other parameters appropriate for the desired data logging application. Once configured, deploy the data logger by clicking the **Start** icon. **6.**
- To download data, select the device in the list, click the **Stop** icon, and then click the **Download** icon. A graph will automatically display the data. **7.**

#### **Product Operation (Plugged In)**

- Install the Omega Software and USB Drivers onto a Windows PC. **1.**
- Before plugging the data logger in the computer, make sure the wireless setting on the device is set to "Wireless: OFF". If wireless mode is on, press and hold the Wireless button on the device for 5 seconds. **2.**
- The OM-CP-RFPULSE2000A comes with a USB cable. Plug one end of the cable into an available USB port on the PC and plug the opposite end of the cable into the communication port on the OM-CP-RFC1000-EXT. **3.**
- Launch the Omega Software. All active Omega Data Loggers that are within range will automatically appear in the connected devices window. Each data logger in the list can be identified by serial number (*printed on the exterior of the logger*). **4.**
- To claim a device, select the desired data logger in the list and click the Claim icon. **5.**
- Select the start method, reading rate and any other parameters appropriate for the desired data logging application. Once configured, deploy the data logger by clicking the **Start** icon. **6.**
- To download data, select the device in the list, click the **Stop** icon, and then click the **Download** icon. A graph will automatically display the data. **7.**

# **Additional Features and Operation**

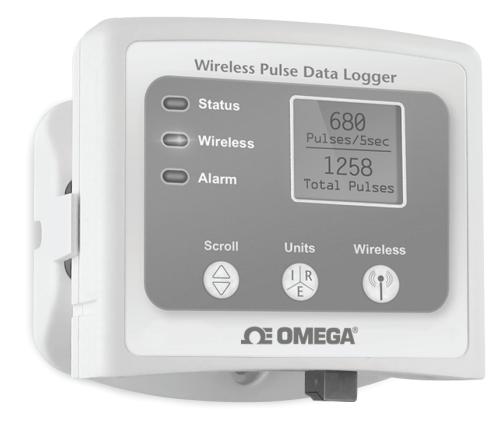

#### **Alarm Settings/Rules**

In the Omega Software, alarms can be created on two levels; in the software itself, and programmed specifically to the data logger. Creating alarm rules in the software allows the user to utilize alarms while real time recording, and have the added benefit of features such as e-mail and SMS notification. An alarm that is programmed on the data logger will only alert the user from the device itself, whether that is by a flashing LED, audible alarm, or local LCD notification.

#### **Creating a Real time Alarm Rule**

1. Within the Device tab in the Omega software, in the Alarms group, click **Manage Rules**, then select **New**.

2. Enter a name in the Rule name box, and select whether

notifications will occur when **All** conditions are met or **Any** condition is met.

- 3. Select the desired conditions to have met before notifications occur, and select which notifications will occur from the drop down menus.
- 4. If selecting to receive notifications by email or text message, click **Email settings** and make sure the correct info has been entered. Email and text message notifications will not be received if settings are incorrect.
- 5. Click **OK**. The **OK** button will be disabled if the Rule name box is empty.

#### **Changing the Alarm Settings of a Device**

- 1. In the Connected devices panel, select the OM-CP-RFPULSE2000A device.
- 2. Click the **Properties** button under the device tab at the top of the software, and select the **Alarm** tab in the **Properties** window.
- 3. The High and Low settings indicate reading thresholds at which the alarm becomes active.
- 4. The Delay setting indicates how long to wait before the alarm becomes active after passing an alarm threshold.
- 5. The Use cumulative alarm delay checkbox indicates whether the alarm delay should reset when reading values fall back within the alarm threshold.
- 6. Once the alarm is configured appropriately, click **Apply** to save the settings.

*\*\*Please refer to the Help file in the Omega software for more information regarding alarm settings\*\**

#### **Mounting Instructions**

The base provided with the OM-CP-RFPULSE2000A can be used in two ways.

The bottom of the logger snaps in place to use and mount the unit on a table top or horizontal surface.

The base can also securely snap to the backside of the logger for wall mounting if desired (as shown to the right).

There are two holes in the base to allow for screws for mounting.

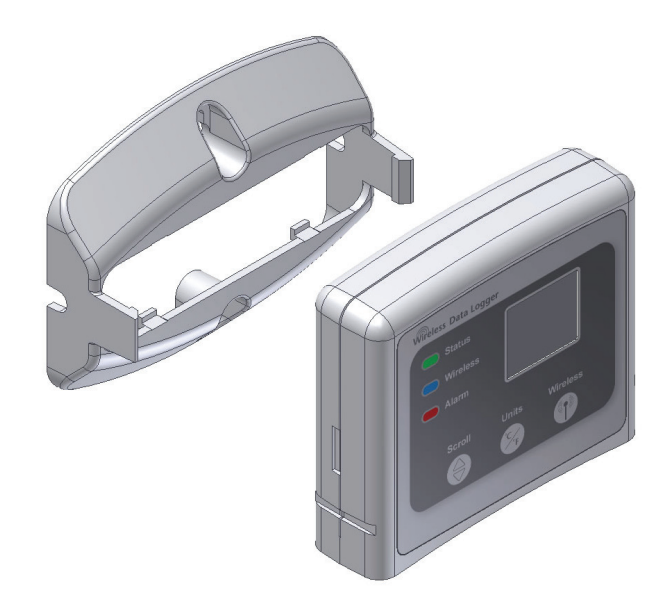

# **Troubleshooting Tips**

#### **Why is the wireless data logger not appearing in the software?**

If the OM-CP-RFPULSE2000A doesn't appear in the Connected Devices panel, or an error message is received while using the OM-CP-RFPULSE2000A, try the following:

- Check that the OM-CP-RFC1000-EXT is properly connected. For more information, see Troubleshooting Interface Cable problems (below).
- Ensure that the battery is not discharged. For best voltage accuracy, use a voltage meter connected to the battery of the device. If possible, try switching the battery with a new OM-CP-BAT103.
- Ensure that no other Omega software is running in the background.
- Ensure that **Omega Software** is being used.

 • Ensure that the **Connected Devices** panel is large enough to display devices. This can be verified by positioning the cursor on the edge of the Connected Devices panel until the resize cursor appears, then dragging the edge of the panel to resize it. The screen layout may also be reset in the options menu by selecting **File**, **Options**, and scrolling to the bottom.

#### **Troubleshooting Interface Cable problems**

**Check that the software properly recognizes the connected OM-CP-RFC1000-EXT wireless transceiver.** If the wireless data logger is not appearing in the **Connected Devices** list, it may be that the OM-CP-RFC1000- EXT is not properly connected.

- **1.** In the software, click the **File** button, then click **Options**.
- **2.** In the **Options** window, click **Communications**.
- **3.** The **Detected Interfaces** box will list all of the available communication interfaces. If the OM-CP- RFC1000-EXT is listed here, then the software has correctly recognized and is ready to use it.

#### **Check that Windows recognizes the connected OM-CP-RFC1000-EXT wireless transceiver.**

If the software does not recognize the OM-CP-RFC1000-EXT, there may be a problem with Windows or the USB drivers.

- **1.** In Windows, click **Start**, right-click **Computer** and choose **Properties** or press **Windows+Break** as a keyboard shortcut.
- **2.** Click **Device Manager** in the left hand column.
- **3.** Double click **Universal Serial Bus Controllers**.
- **4.** Look for an entry for **Data logger Interface**.
- **5.** If the entry is present, and there are no warning messages or icons, then windows has correctly recognized the connected OM-CP-RFC1000-EXT.
- **6.** If the entry is not present, or has an exclamation point icon next to it, the USB drivers may need to be installed. These are available on the software flash drive included with the OM-CP-RFC1000-EXT, and on the Omega website.

#### **Ensure that the USB end of the OM-CP-RFC1000-EXT is securely connected to the computer.**

- **1.** Locate the USB-A plug of the OM-CP-RFC1000-EXT.
- **2.** If the interface cable is connected to the PC, unplug it. Wait ten seconds.
- **3.** Reconnect the cable to the PC.
- **4.** Check to make sure that the red LED is lit, indicating a successful connection.

### **Product Maintenance**

#### **Battery Replacement**

**Materials:** OM-CP-BAT103

- 1. On the bottom of the enclosure, open the battery compartment by pulling in on the cover tab.
- 2. Remove the battery by pulling it from the compartment.
- 3. Install the new battery, taking note of the polarity.
- 4. Push the cover closed until it clicks.

# **OM-CP-RFPULSE2000A General Specifications**

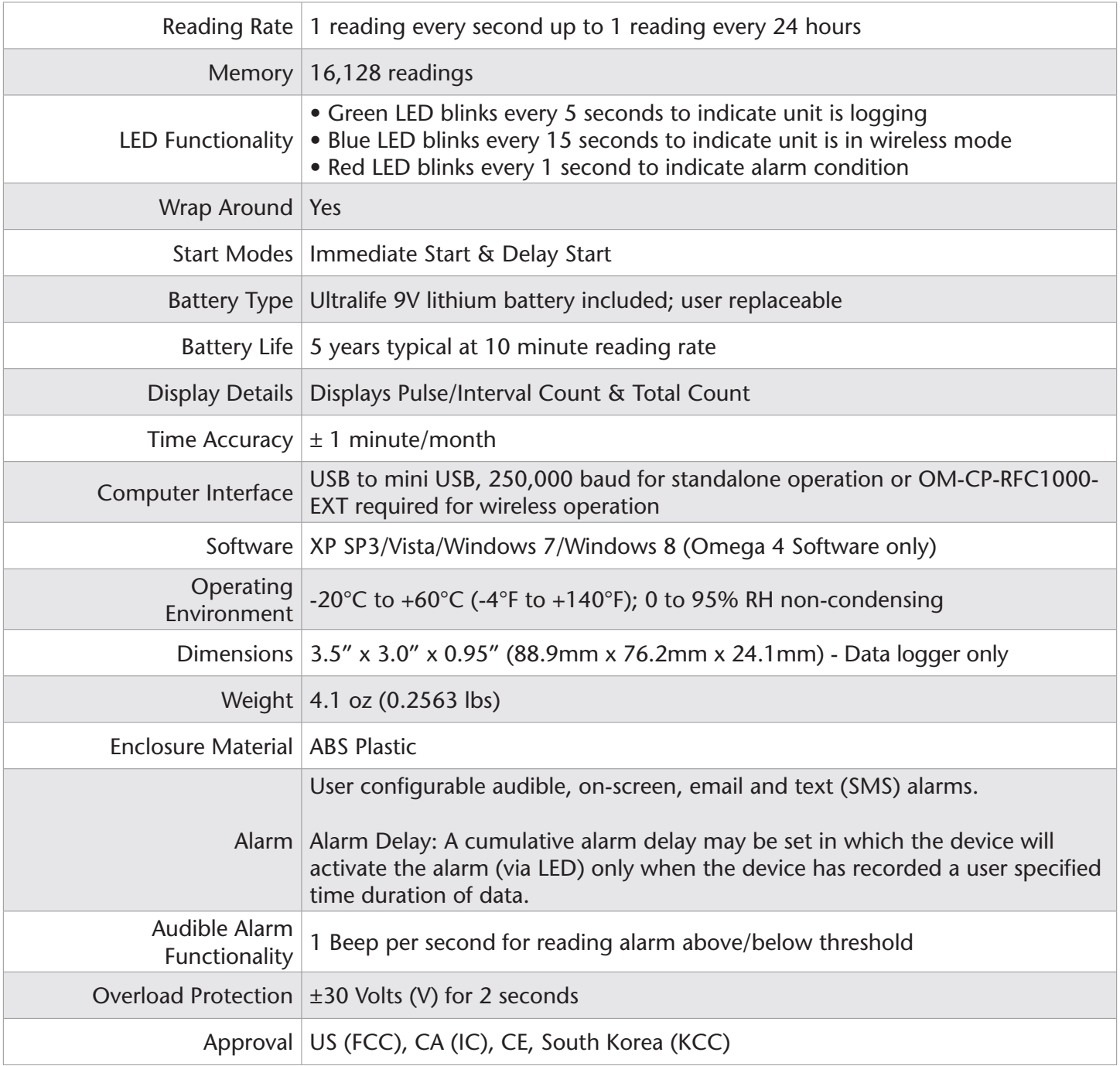

*This device complies with Part 15 of the FCC Rules. Operation is subject to the following two conditions: (1) this device may not cause harmful interference, and (2) this device must accept any interference received, including interference that may cause undesired operation.*

*To satisfy FCC RF Exposure requirements for mobile and base station transmission devices, a separation distance of 20 cm or more should be maintained between the antenna of this device and persons during operation. To ensure compliance, operation at closer than this distance is not recommended. The antenna(s) used for this transmitter must not be co-located or operating in conjunction with any other antenna or transmitter.*

### **Measurement**

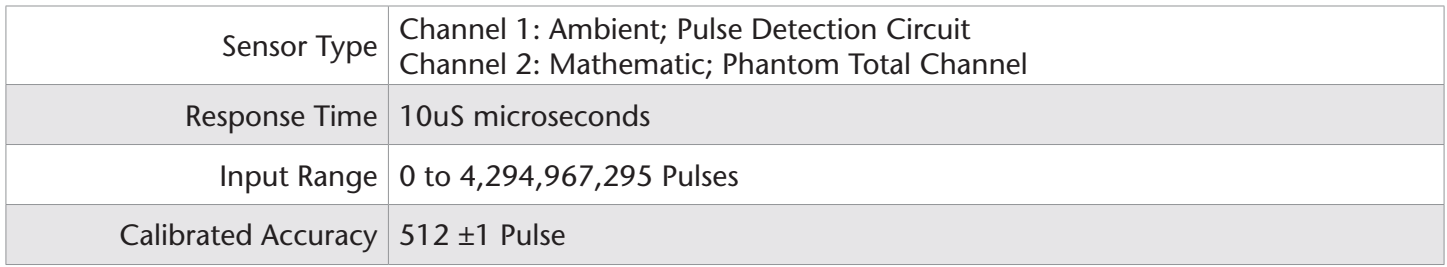

### **Wireless**

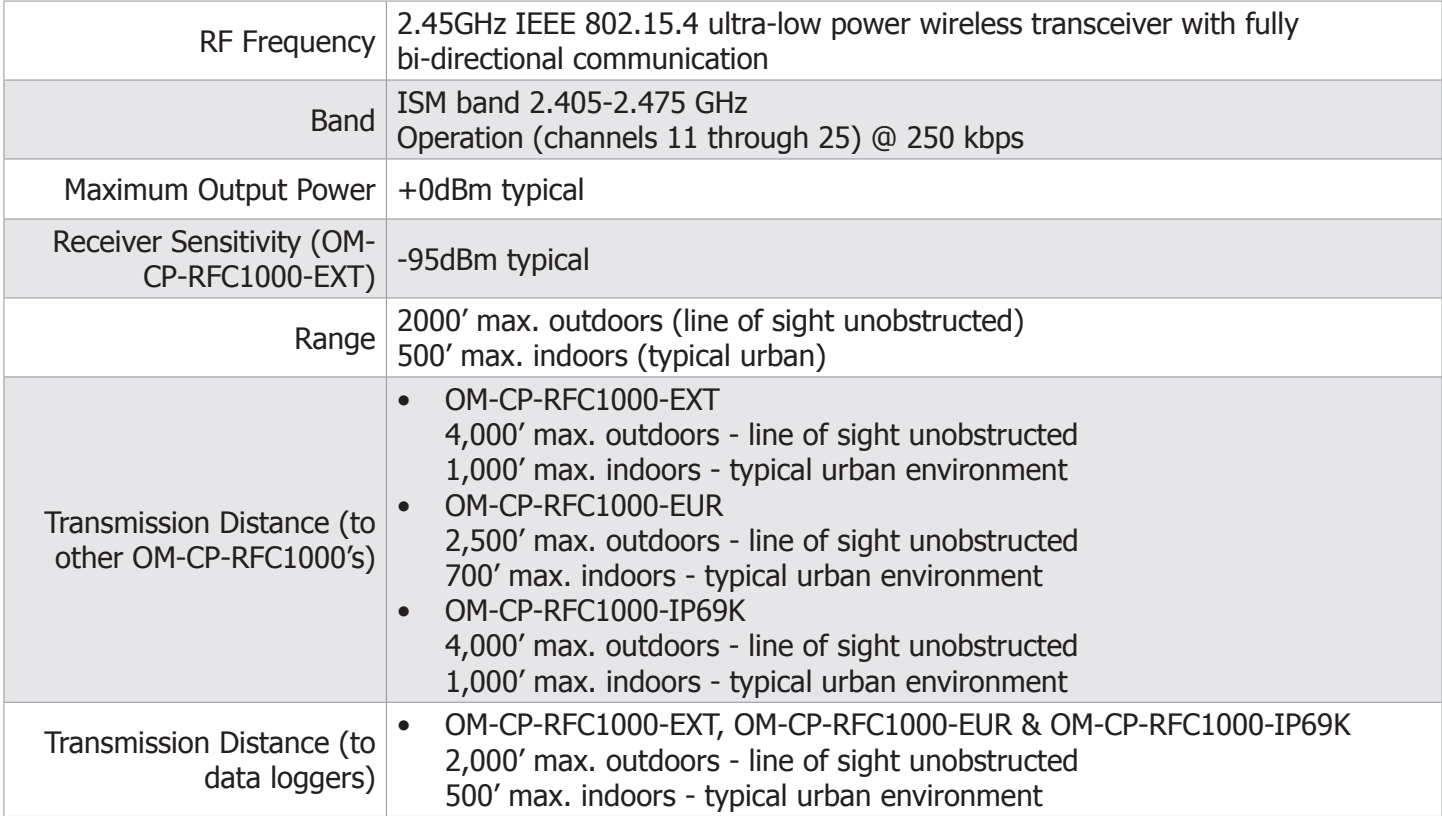

#### *Battery Warning*

*WARNING: MAY LEAK, FLAME OR EXPLODE IF DISASSEMBLED, SHORTED, CHARGED, CONNECTED TOGETHER, MIXED WITH USED OR OTHER BATTERIES, AND/OR EXPOSED TO FIRE/HIGH TEMPERATURE. DISCARD USED BATTERY PROMPTLY, KEEP OUT OF REACH OF CHILDREN.*

> *Specifications subject to change. See Omega's terms and conditions at www.omega.com*

Still need help? For more troubleshooting tips and information, refer to the built in help section visit us online at www.omega.com or contact us for support at 1 (800) 872-9436.

# **OM-CP-RFC1000-EXT** Wireless Transceiver

Other models available:

**OM-CP-RFC1000-EUR** Approved for European markets

> **OM-CP-RFC1000-IP69K** Splash Proof for harsh environments

كتصر

# **Product Overview**

The OM-CP-RFC1000-EXT, a high powered transceiver that has a substantially long transmission range, providing enhanced performance in occluded environments (ovens, refrigerators, etc.). The OM-CP-RFC1000- EXT also features an external antenna, allowing more flexibility with mounting positions in both orientation and proximity to metal walls. The device may be used as a repeater, or directly plugged into the Windows PC.

#### **Transmission Distance**

The OM-CP-RFC1000-EXT transmits to other OM-CP-RFC1000-EXTs up to 4000 feet maximum typical outdoors/line of sight, 1000 feet maximum typical indoors/urban. The OM-CP-RFC1000-EXT transmits to data loggers up to 2000 feet maximum typical outdoors/line of sight, 500 feet maximum typical indoors/urban. The OM-CP-RFC1000-EXT can connect to a maximum of 64 data loggers. The OM-CP-RFC1000-EXT transmits on a frequency of 2.405GHz - 2.475 GHz.

#### **Operating Environment**

The OM-CP-RFC1000-EXT is rated for use in an environment with temperatures from -20°C to 85°C and a humidity range of 0% to 95% RH non-condensing. The OM-CP-RFC1000-EXT is rated IP40 and is protected against solids that are greater than 1mm in size. This device is not water resistant.

#### **LEDs**

The red LED indicates that the device has power. The green LED will blink when communicating with other MadgeTech devices.

### **Installation Guide**

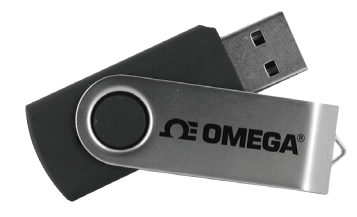

#### **Installing the Omega Data Logger Software**

Insert the Omega Software Flash Drive into an open USB port on a Windows PC. If the autorun does not appear, locate the drive on the computer and double click on **Autorun.exe**. Follow the instructions provided in the Installation Wizard. Software can also be downloaded from the Omega website.

- 1. Locate the **Autorun.exe** file on the Omega Software Flash Drive.
- 2. Select **"Omega Software"** in the Omega Installer Options window panel.
- 3. If the Windows PC doesn't already have .NET 4.0 Framework, installation may be required. Note: *To see if the .NET 4.0 Framework is installed, go to the Windows Control Panel and select Programs. "Microsoft .NET Framework 4.0" would be listed as a Windows program.*
- 4. Select **"Install Omega Software"** if .NET framework is installed on the Windows PC, or if installing on a Windows 8 machine.

# **Mounting Instructions**

For best wireless performance, both the OM-CP-RFC1000-EXT and the Omega data loggers should be mounted in the same orientation. This usually means that the external antenna should be pointing straight up. The antenna can pivot to accommodate either a wall mount or a desk mount.

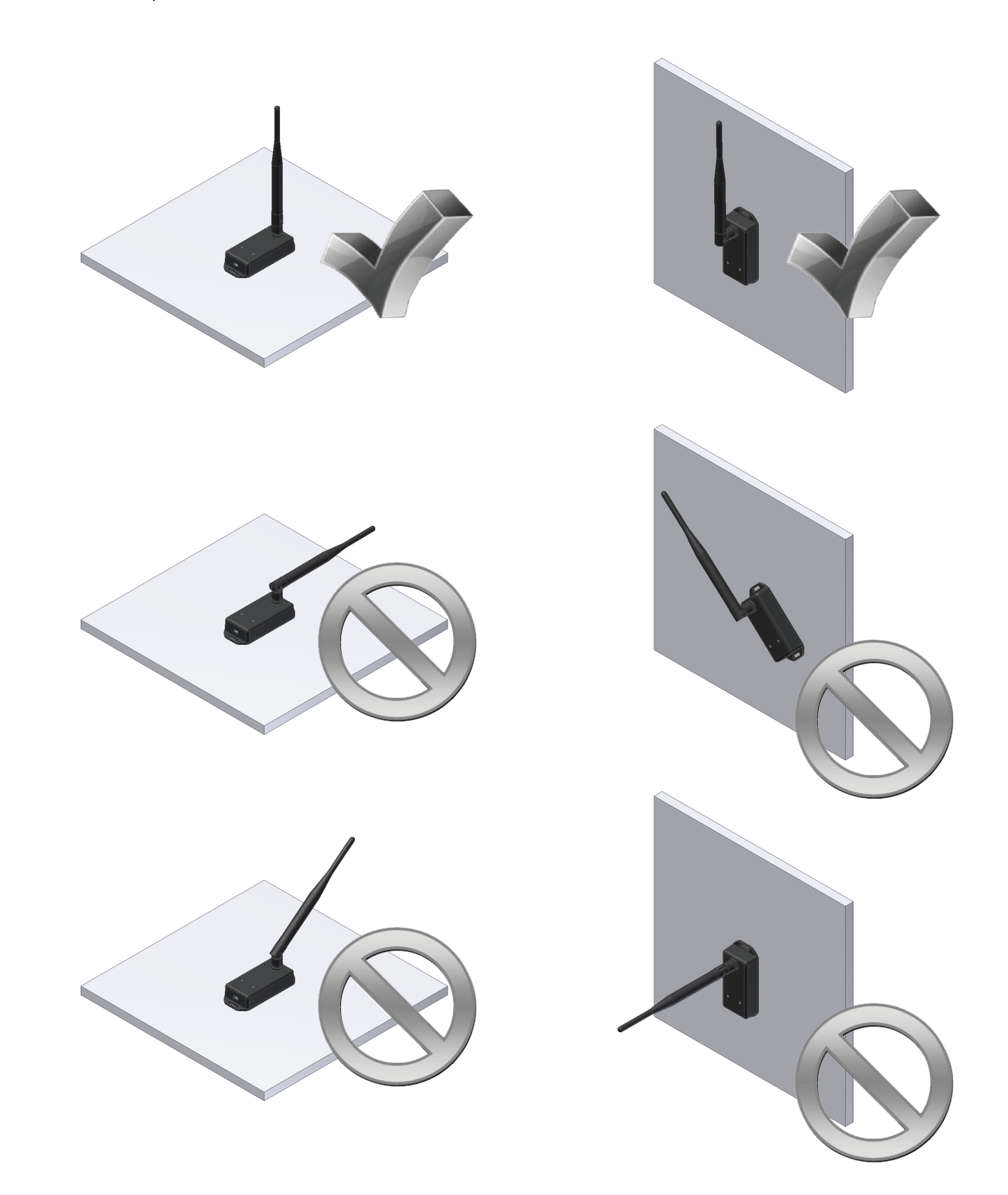

# **Channel Programming**

The OM-CP-RFC1000-EXT transmits data on the 2.4GHz band and is programmed by default on channel 11. Each Omega Wireless Data Logger and OM-CP-RFC1000-EXT has a set of dip switches with which the channel may be programmed.

Different wireless channels may be used to create multiple networks in one area, or to avoid wireless interference from other devices. Any Omega data logger or OM-CP-RFC1000-EXT that is on the same network is required to use the same channel. If all of the devices are not on the same channel, the devices will not communicate with one another.

The images below show the orientations available of the switches for each channel. Channel 26 (all switches in the up position) is not supported.

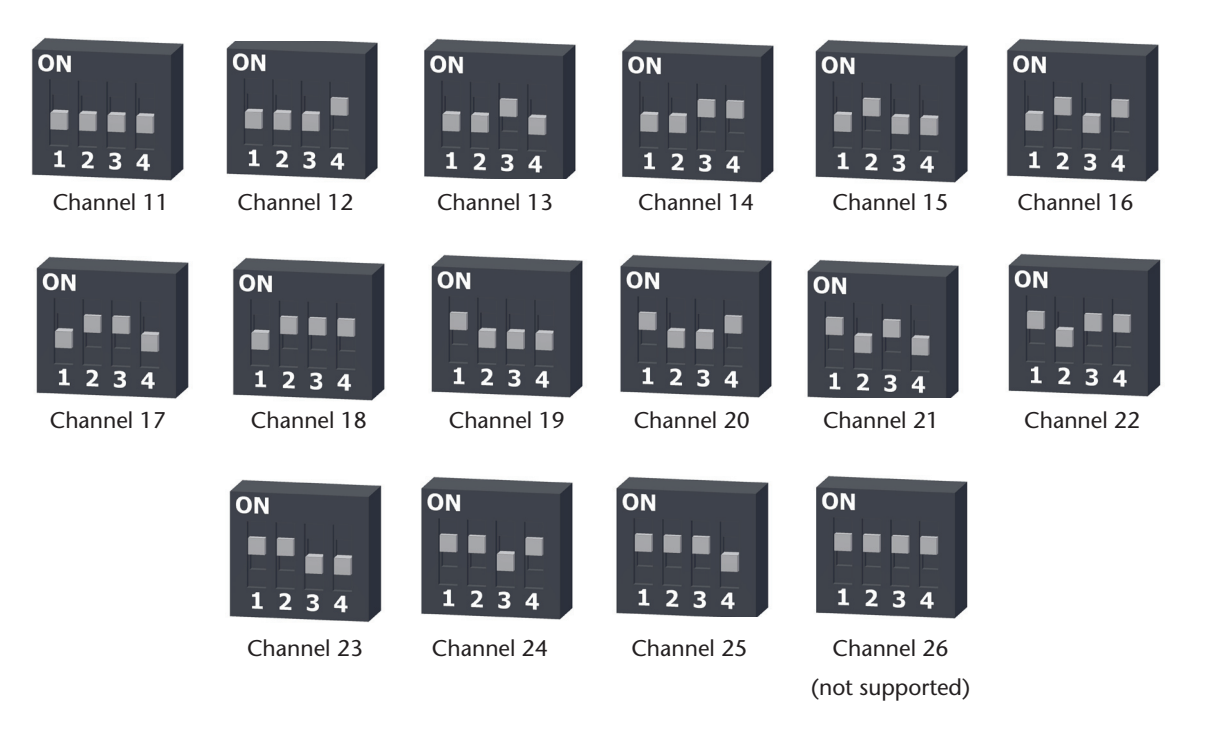

#### **Follow the instructions below to configure the channel settings of the OM-CP-RFC1000-EXT.**

- 1. To program the channel on an OM-CP-RFC1000-EXT, first unplug the OM-CP-RFC1000-EXT.
- 2. Use a Phillips head screwdriver to unscrew the enclosure.
- 3. Find the dip switches located on the front of the PCB circuit board.
- 4. Change the dip switches to match the the desired channel using the diagram above.
- 5. Screw the enclosure back together and reconnect the OM-CP-RFC1000-EXT.

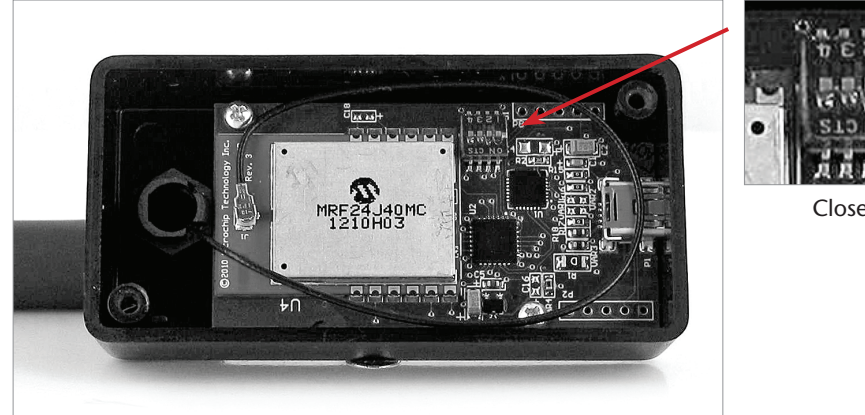

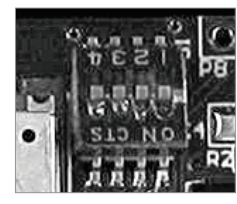

Close-up

**OM-CP-RFPULSE2000A:** To program the channel on the OM-CP-RFPULSE2000A data logger, start by switching the wireless mode to **OFF** by holding down the **Wireless** button on the data logger for 5 seconds.

- 1. Use the USB Cable, plug the USB end of the cable into an available USB port on the PC.
- 2. Plug the opposite end of the cable into the communication port on the OM-CP-RFPULSE2000A.
- 3. Open the Omega Software. Locate and select the OM-CP-RFPULSE2000A in the **Connect Devices** panel.
- 4. In the **Device** tab, click the **Properties** icon. The **Properties** screen will display information about the device including **Wireless** setting.
- 5. Under the **Wireless** tab, select a desired channel (11-25) that will match with the OM-CP-RFC1000-EXT **Save** all changes, disconnect the data logger, and return the device to wireless mode by holding down the **Wireless** button for 5 seconds.

# **Deploying and Activating Devices**

- 1. Plug the OM-CP-RFC1000-EXT into the USB port on the base station computer. *(Additional OM-CP-RFC1000-EXTs can be used as repeaters to transmit over greater distances)*
- 2. If using multiple OM-CP-RFC1000-EXTs plug each one into a wall outlet in the desired locations. *(If transmitting over a distance greater than 1000 feet indoors or 4000 feet outdoors or there are walls/obstacles/ corners that need to be maneuvered around, set up additional OM-CP-RFC1000-EXTs as needed.)*
- 3. Verify that the data loggers are in wireless transmission mode. *(See Channel Programming steps above)* On a Windows PC, launch the Omega data logger software program. All active data loggers will be listed in the software showing that the device(s) are recognized.
- 4. To activate the data loggers, click on one to highlight, then click the **Claim** icon, and then click the **Start** icon. Do this for each logger in the list that needs to be activate.

# **Troubleshooting Tips**

#### **Why is the wireless data logger not appearing in the software?**

If the OM-CP-RFPULSE2000A doesn't appear in the Connected Devices panel, or an error message is received while using the OM-CP-RFPULSE2000A, try the following:

- Check that the OM-CP-RFC1000-EXT is properly connected. For more information, see Troubleshooting Interface Cable problems (below).
- Ensure that the battery is not discharged. For best voltage accuracy, use a voltage meter connected to the battery of the device. If possible, try switching the battery with a new OM-CP-BAT103.
- Ensure that no other Omega software is running in the background.
- Ensure that **Omega Software** is being used.

 • Ensure that the **Connected Devices** panel is large enough to display devices. This can be verified by positioning the cursor on the edge of the Connected Devices panel until the resize cursor appears, then dragging the edge of the panel to resize it. The screen layout may also be reset in the options menu by selecting **File**, **Options**, and scrolling to the bottom.

#### **Troubleshooting Interface Cable problems**

**Check that the software properly recognizes the connected OM-CP-RFC1000-EXT wireless transceiver.** If the wireless data logger is not appearing in the **Connected Devices** list, it may be that the OM-CP-RFC1000- EXT is not properly connected.

- **1.** In the software, click the **File** button, then click **Options**.
- **2.** In the **Options** window, click **Communications**.
- **3.** The **Detected Interfaces** box will list all of the available communication interfaces. If the OM-CP- RFC1000-EXT is listed here, then the software has correctly recognized and is ready to use it.

#### **Check that Windows recognizes the connected OM-CP-RFC1000-EXT wireless transceiver.**

If the software does not recognize the OM-CP-RFC1000-EXT, there may be a problem with Windows or the USB drivers.

- **1.** In Windows, click **Start**, right-click **Computer** and choose **Properties** or press **Windows+Break** as a keyboard shortcut.
- **2.** Click **Device Manager** in the left hand column.
- **3.** Double click **Universal Serial Bus Controllers**.
- **4.** Look for an entry for **Data logger Interface**.
- **5.** If the entry is present, and there are no warning messages or icons, then windows has correctly recognized the connected OM-CP-RFC1000-EXT.
- **6.** If the entry is not present, or has an exclamation point icon next to it, the USB drivers may need to be installed. These are available on the software flash drive included with the OM-CP-RFC1000-EXT, and on the Omega website.

#### **Ensure that the USB end of the OM-CP-RFC1000-EXT is securely connected to the computer.**

- **1.** Locate the USB-A plug of the OM-CP-RFC1000-EXT.
- **2.** If the interface cable is connected to the PC, unplug it. Wait ten seconds.
- **3.** Reconnect the cable to the PC.
- **4.** Check to make sure that the red LED is lit, indicating a successful connection.

# **OM-CP-RFC1000-EXT General Specifications**

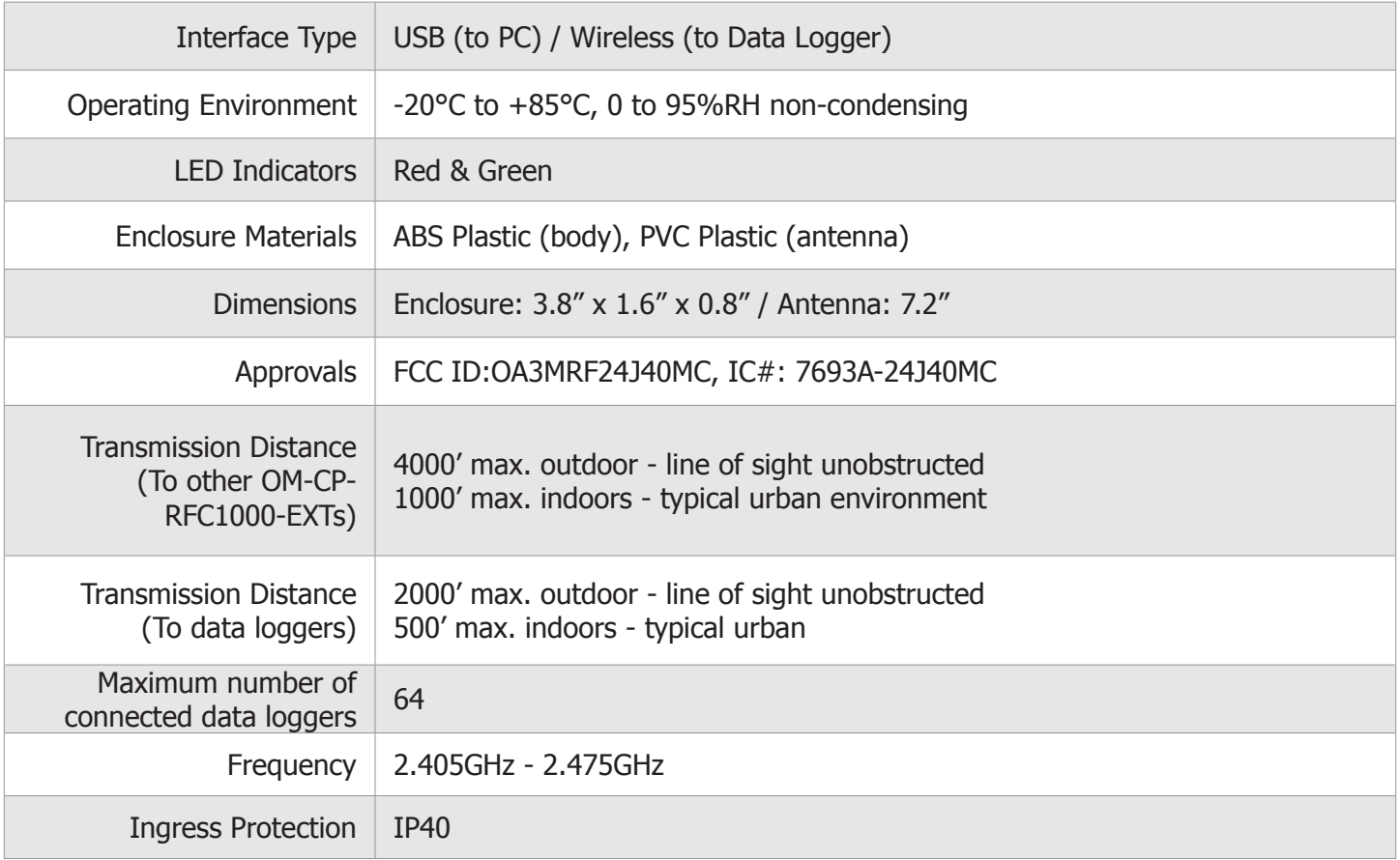

# **OE OMEGA®**

# **Compliance Information**

• "This device complies with Part 15 of the FCC Rules. Operation is subject to the following two conditions: (1) this device may not cause harmful interference, and (2) this device must accept any interference received, including interference that may cause undesired operation."

• "To satisfy FCC RF Exposure requirements for mobile and base station transmission devices, a separation distance of 20cm or more should be maintained between the antenna of this device and persons during operation. To ensure compliance, operation at closer than this distance is not recommended. The antenna(s) used for this transmitter must not be co-located or operating in conjunction with any other antenna or transmitter."

• "This device complies with Industry Canada license-exempt RSS standard(s). Operation is subject to the following two conditions: (1) this device may not cause interference, and (2) this device must accept any interference, including interference that may cause undesired operation of the device.

Le présent appareil est conforme aux CNR d'Industrie Canada applicables aux appareils radio exempts de licence. L'exploitation est autorisée aux deux conditions suivantes: (1) l'appareil ne doit pas produire de brouillage, et (2) l'utilisateur de l'appareil doit accepter tout brouillage radioélectrique subi, même si le brouillage est susceptible d'en compromettre le fonctionnement."

• "Under Industry Canada regulations, this radio transmitter may only operate using an antenna of a type and maximum (or lesser) gain approved for the transmitter by Industry Canada. To reduce potential radio interference to other users, the antenna type and its gain should be so chosen that the equivalent isotropically radiated power (e.i.r.p.) is not more than that necessary for successful communication.

Conformément à la réglementation d'Industrie Canada, le présent émetteur radio peut fonctionner avec une antenne d'un type et d'un gain maximal (ou inférieur) approuvé pour l'émetteur par Industrie Canada. Dans le but de réduire les risques de brouillage radioélectrique à l'intention des autres utilisateurs, il faut choisir le type d'antenne et son gain de sorte que la puissance isotrope rayonnée équivalente (p.i.r.e.) ne dépasse pas l'intensité nécessaire à l'établissement d'une communication satisfaisante."

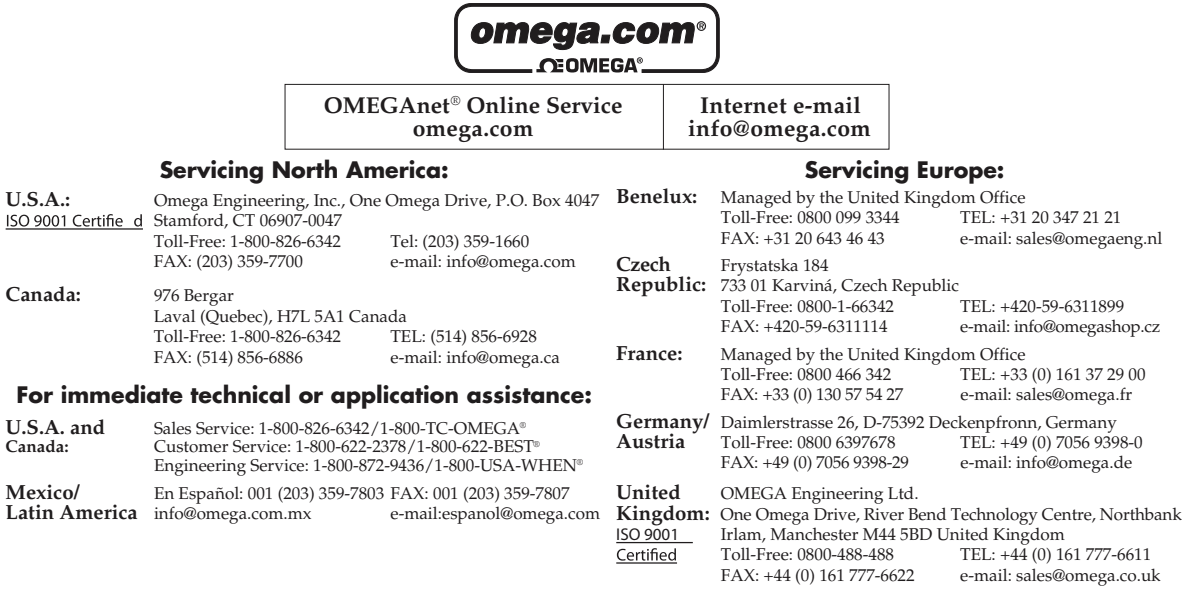

It is the policy of OMEGA Engineering, Inc. to comply with all worldwide safety and EMC/EMI regulations that apply. OMEGA is constantly pursuing certification of its products to the European New Approach Directives. OMEGA will add the CE mark to every appropriate device upon certification. The information contained in this document is believed to be correct, but OMEGA accepts no liability for any errors it contains, and reserves the right to alter specifications without notice.

**WARNING:** These products are not designed for use in, and should not be used for, human applications.

usv

#### WARRANTY/DISCLAIMER

OMEGA ENGINEERING, INC. warrants this unit to be free of defects in materials and workmanship for a period of 61 months from date of purchase. OMEGA's WARRANTY adds an additional one (1) month grace period to the normal five (5) year product warranty to cover handling and shipping time. This ensures that OMEGA's customers receive maximum coverage on each product.

If the unit malfunctions, it must be returned to the factory for evaluation. OMEGA's Customer Service Department will issue an Authorized Return (AR) number immediately upon phone or written request. Upon examination by OMEGA, if the unit is found to be defective, it will be repaired or replaced at no charge. OMEGA's WARRANTY does not apply to defects resulting from any action of the purchaser, including but not limited to mishandling, improper interfacing, operation outside of design limits, improper repair, or unauthorized modification. This WARRANTY is VOID if the unit shows evidence of having been tampered with or shows evidence of having been damaged as a result of excessive corrosion; or current, heat, moisture or vibration; improper specification; misapplication; misuse or other operating conditions outside of OMEGA's control. Components in which wear is not warranted, include but are not limited to contact points, fuses, and triacs.

OMEGA is pleased to offer suggestions on the use of its various products. However, OMEGA neither assumes responsibility for any omissions or errors nor assumes liability for any damages that result from the use of its products in accordance with information provided by OMEGA, either verbal or written. OMEGA warrants only that the parts manufactured by the company will be as specified and free of defects. OMEGA MAKES NO OTHER WARRANTIES OR REPRESENTATIONS OF ANY KIND WHATSOEVER, EXPRESSED OR IMPLIED, EXCEPT THAT OF TITLE, AND ALL IMPLIED WARRANTIES INCLUDING ANY WARRANTY OF MERCHANTABILITY AND FITNESS FOR A PARTICULAR PURPOSE ARE HEREBY DISCLAIMED. LIMITATION OF LIABILITY: The remedies of purchaser set forth herein are exclusive, and the total liability of OMEGA with respect to this order, whether based on contract, warranty, negligence, indemnification, strict liability or otherwise, shall not exceed the purchase price of the component upon which liability is based. In no event shall OMEGA be liable for consequential, incidental or special damages.

CONDITIONS: Equipment sold by OMEGA is not intended to be used, nor shall it be used: (1) as a "Basic Component" under 10 CFR 21 (NRC), used in or with any nuclear installation or activity; or (2) in medical applications or used on humans. Should any Product(s) be used in or with any nuclear installation or activity, medical application, used on humans, or misused in any way, OMEGA assumes no responsibility as set forth in our basic WARRANTY/DISCLAIMER language, and, additionally, purchaser will indemnify OMEGA and hold OMEGA harmless from any liability or damage whatsoever arising out of the use of the Product(s) in such a manner.

#### **RETURN REQUESTS / INQUIRIES**

Direct all warranty and repair requests/inquiries to the OMEGA Customer Service Department. BEFORE RETURNING ANY PRODUCT(S) TO OMEGA, PURCHASER MUST OBTAIN AN AUTHORIZED RETURN (AR) NUMBER FROM OMEGA'S CUSTOMER SERVICE DEPARTMENT (IN ORDER TO AVOID PROCESSING DELAYS). The assigned AR number should then be marked on the outside of the return package and on any correspondence.

The purchaser is responsible for shipping charges, freight, insurance and proper packaging to prevent breakage in transit.

FOR **WARRANTY** RETURNS, please have the following information available BEFORE contacting OMEGA:

- 1. Purchase Order number under which the product was PURCHASED,
- 2. Model and serial number of the product under warranty, and
- 3. Repair instructions and/or specific problems relative to the product.

FOR **NON-WARRANTY** REPAIRS, consult OMEGA for current repair charges. Have the following information available BEFORE contacting OMEGA:

- 1. Purchase Order number to cover the COST of the repair,
- 2. Model and serial number of the product, and
- 3. Repair instructions and/or specific problems relative to the product.

OMEGA's policy is to make running changes, not model changes, whenever an improvement is possible. This affords our customers the latest in technology and engineering.

OMEGA is a registered trademark of OMEGA ENGINEERING, INC.

© Copyright 2011 OMEGA ENGINEERING, INC. All rights reserved. This document may not be copied, photocopied, reproduced, translated, or reduced to any electronic medium or machine-readable form, in whole or in part, without